## **ESP+**

[Soporte de Producto](https://kbespplus.asicentral.com/es-ES/kb) > [Quotes, Orders & Invoices](https://kbespplus.asicentral.com/es-ES/kb/quotes-orders-invoices-2) > [Invoices & Payments](https://kbespplus.asicentral.com/es-ES/kb/invoices-payments) > [Crear una](https://kbespplus.asicentral.com/es-ES/kb/articles/create-an-invoice) [factura](https://kbespplus.asicentral.com/es-ES/kb/articles/create-an-invoice)

## Crear una factura

Jennifer M - 2024-05-03 - [Invoices & Payments](https://kbespplus.asicentral.com/es-ES/kb/invoices-payments)

Una factura es esencialmente una factura detallada que el distribuidor envía al cliente. Las facturas se pueden generar abriendo un proyecto y haciendo clic en la pestaña Presupuestos/Pedidos/Facturas. A continuación, utilice el botón de alternancia para seleccionar el orden.

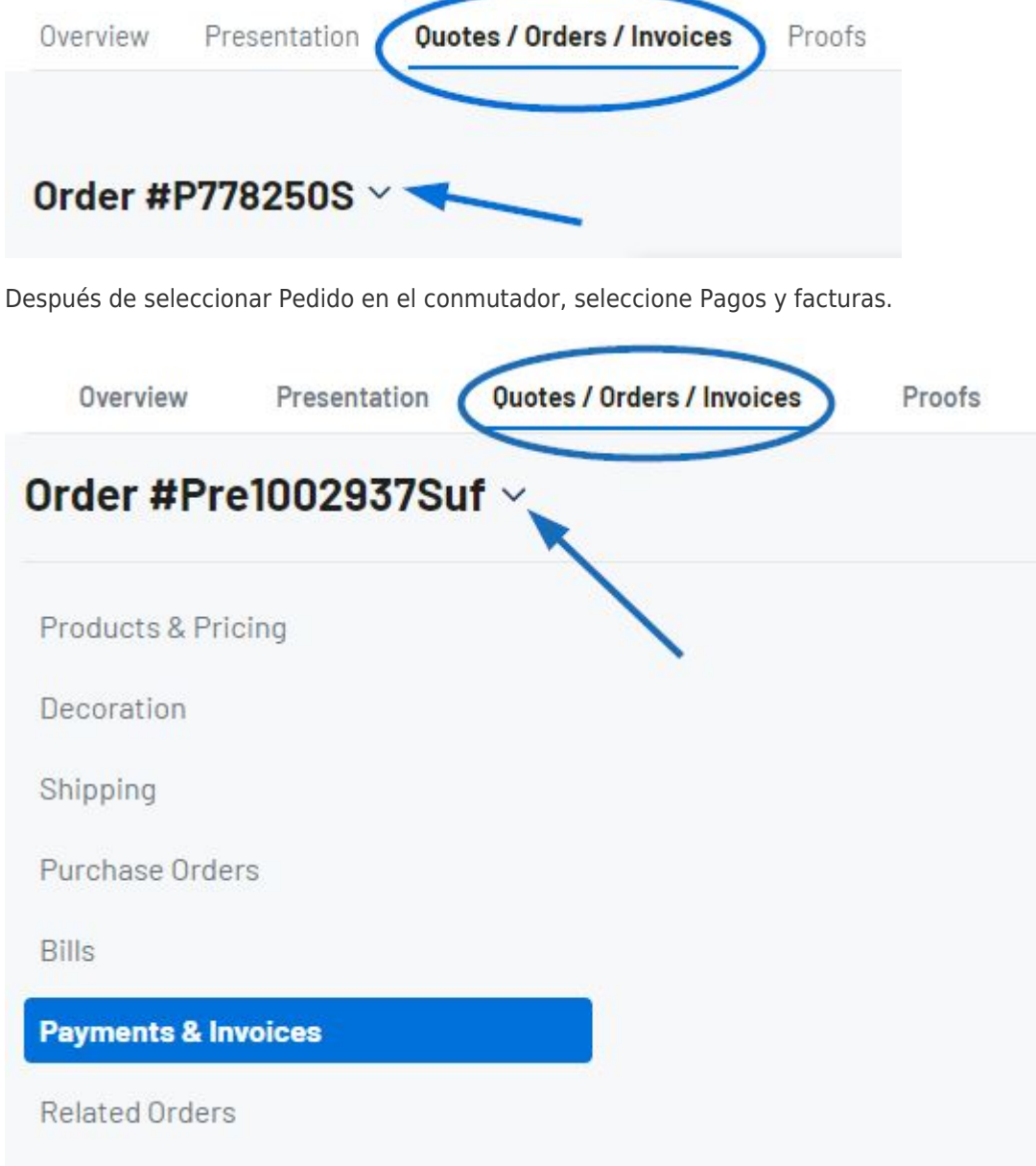

Para generar una factura, haga clic en el botón Crear factura.

**Nota:** Dependiendo de la información incluida en el pedido, es posible que se le pregunte si

desea copiar ciertos campos del pedido a la factura.

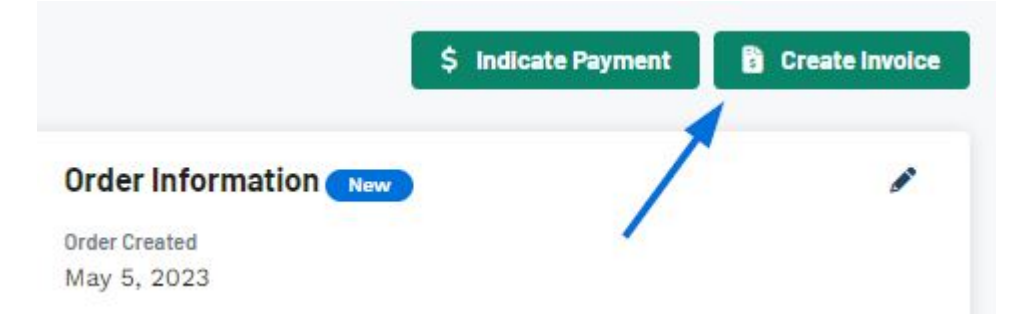

## **¿Puedo crear una factura independiente de un pedido? (haga clic para obtener una respuesta)**

Sí, absolutamente. Para crear una nueva factura, vaya a la pestaña Descripción general del proyecto. Haga clic en el botón Crear y seleccione la opción Crear factura.

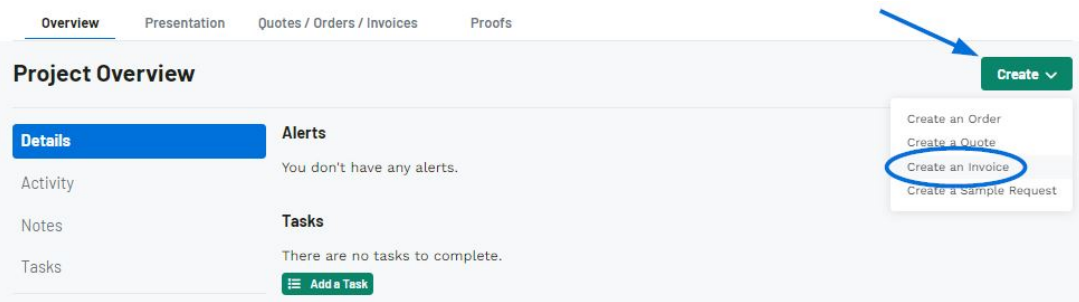

Se abrirá la ventana Crear una nueva factura para el proyecto y se le pedirá que introduzca la información de la factura. La fecha de la factura, el vendedor y el contacto del pedido son obligatorios, pero se recomienda proporcionar la mayor cantidad de información posible. Cuando haya terminado de configurar la información, haga clic en el botón Crear factura.

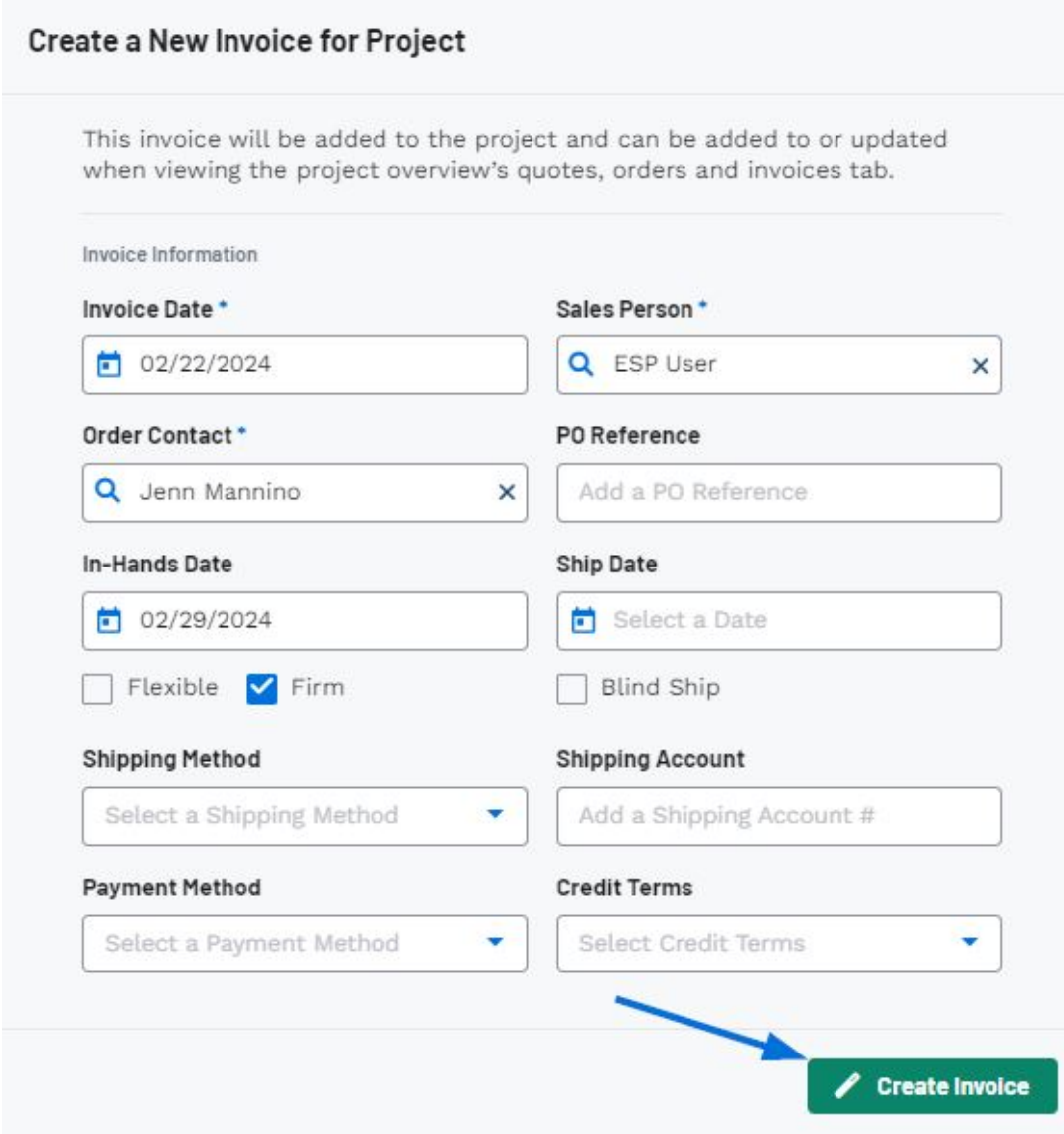

La factura ahora se agregará como su propio documento de ventas en la pestaña Cotizaciones/Pedidos/Facturas y se podrá acceder a ella a través del conmutador.

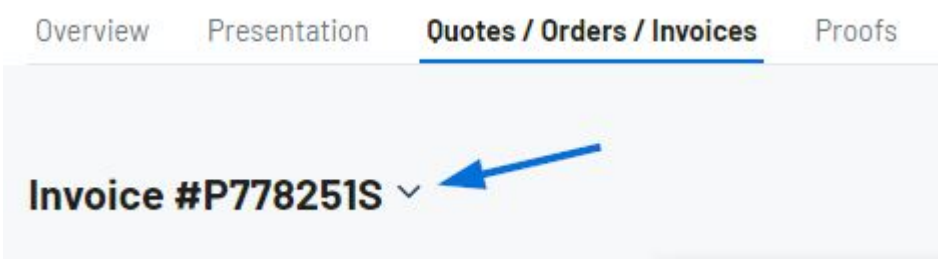

Contenido relacionado

- [Record Payment](https://kbespplus.asicentral.com/es-ES/kb/articles/record-payment)
- [Quote vs Invoice](https://kbespplus.asicentral.com/es-ES/news/posts/quote-vs-invoice)
- [Enable and Configure a Split Shipment](https://kbespplus.asicentral.com/es-ES/news/posts/enable-and-configure-a-split-shipment)